## **How to Send a Troop-Wide Email from Constant Contact**

- 1. Browse to: [http://www.constantcontact.com](http://www.constantcontact.com/)
- 2. Login with provided user name and password (everyone uses the same login)
- 3. Click on *Create an Email* (you can watch the Overview video or read FAQs first)

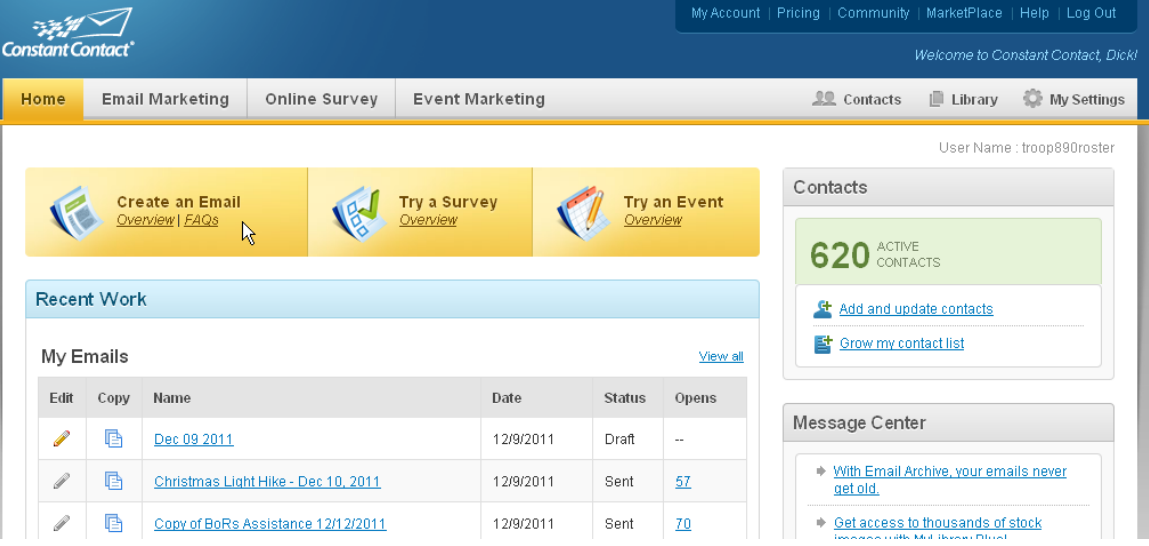

4. Enter an Email name (optional, for your reference only), press *Next* Emails : Create

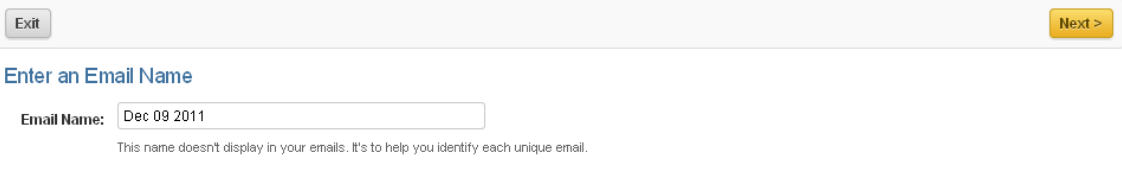

5. Select a template to use, press *Next*. (Under type *Press Announcements*, the Contemporary template looks Scout-like, but you can pick anything.)<br>Emails: Template Selection

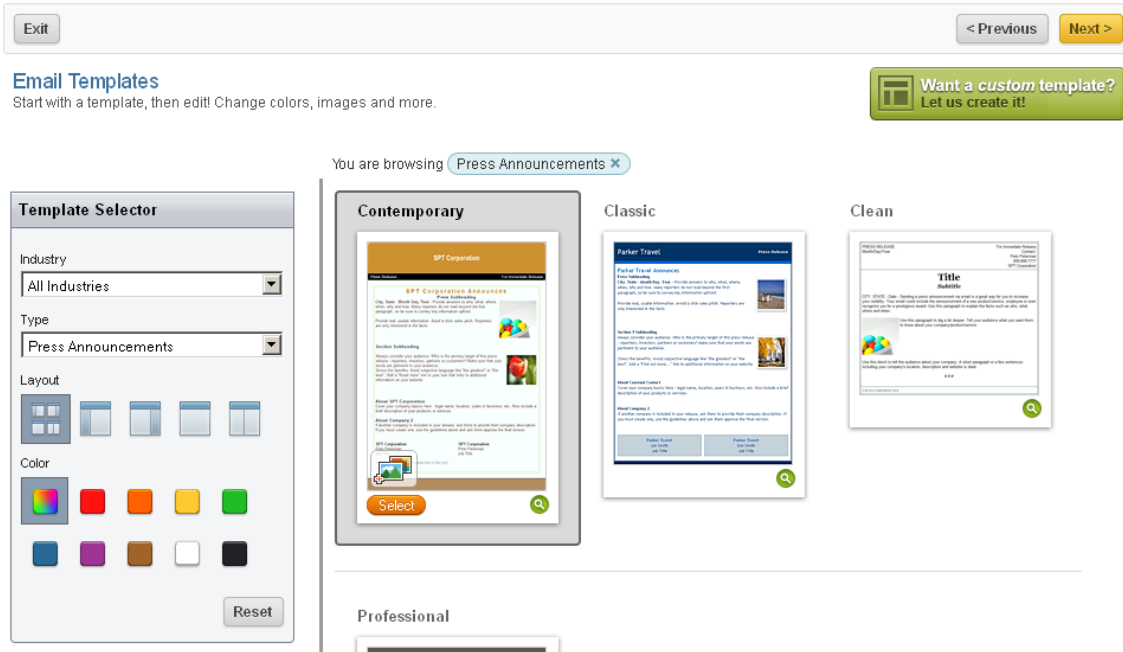

- 6. On the Email Message Settings page,
	- a. Change the email subject line, if you wish
	- b. Select your email address from the two drop-down lists
	- c. Press *Next*

Emails : Message Settings

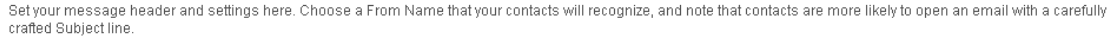

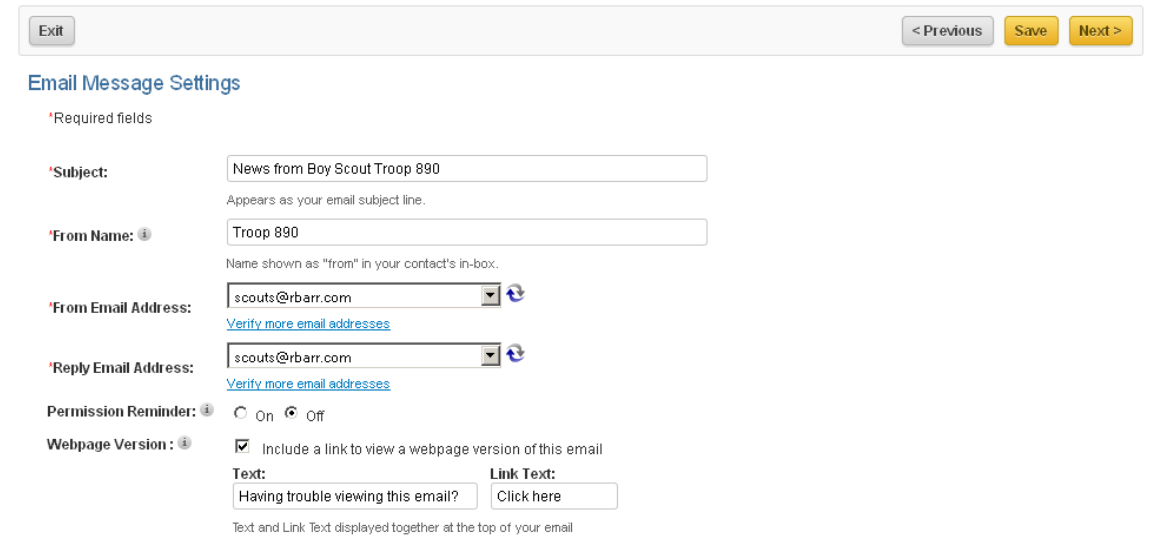

## 7. Edit the Email template to create your announcement. It might start like this:

## Edit Email: Dec 09 2011

Customize your email by editing the template below. Click the pencil  $\mathscr I$  to change a content block. Click and drag the title bars  $\mathbb S$  + to rearrange blocks.

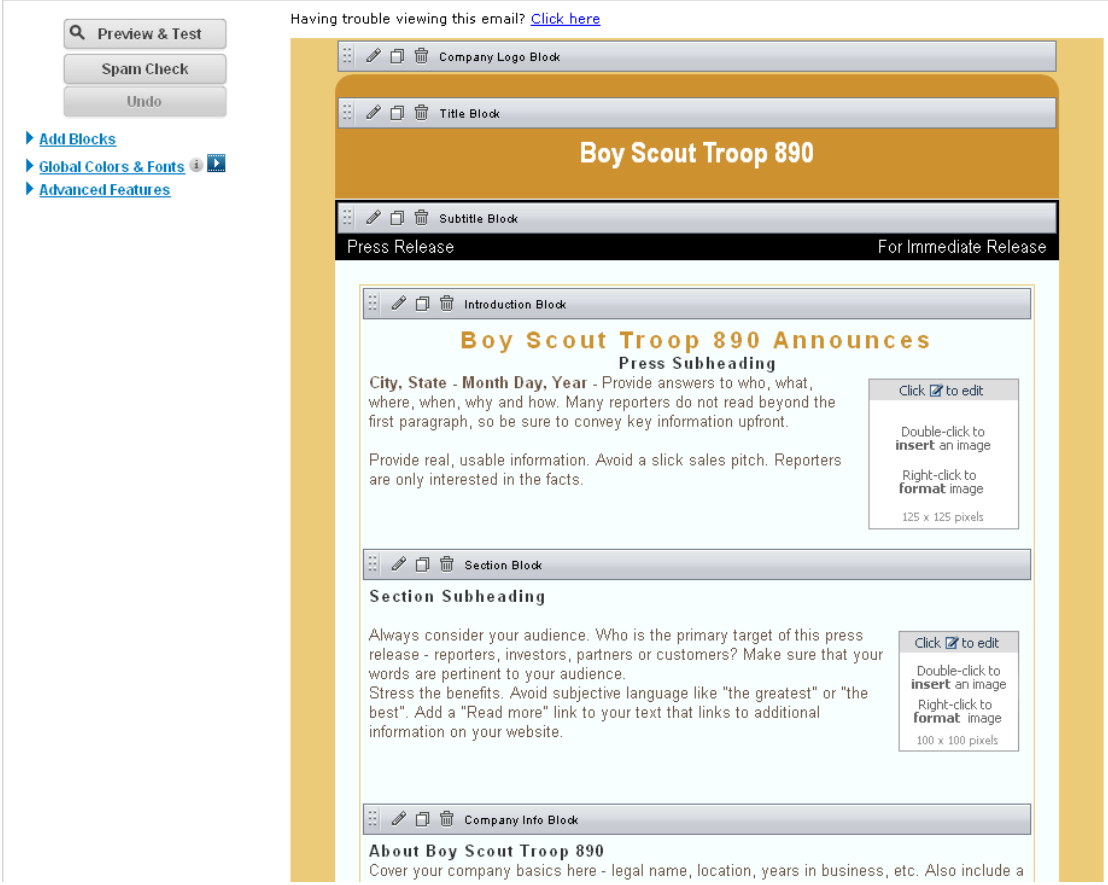

 $\bullet$ 

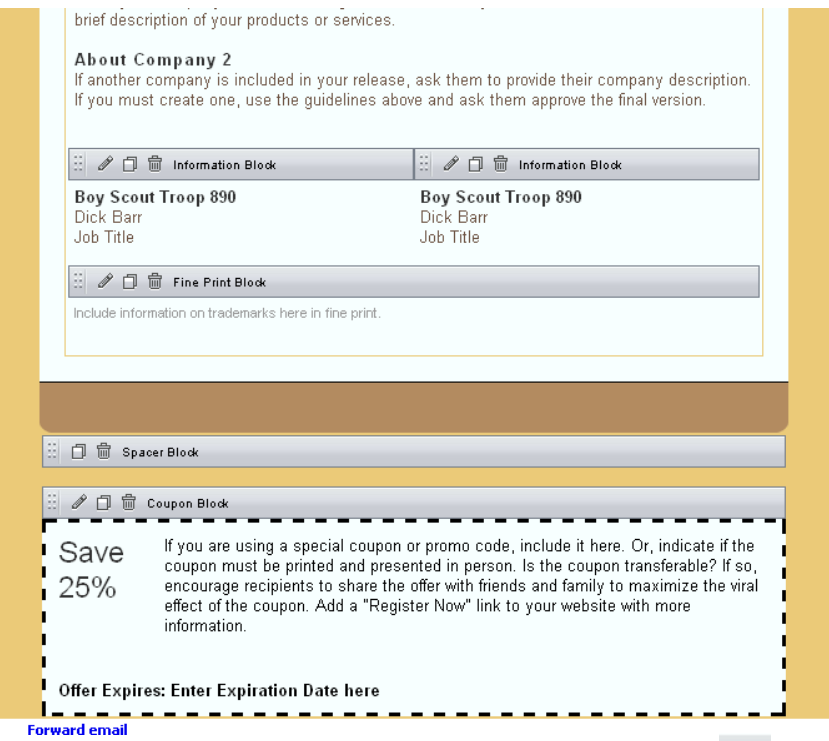

- a. Delete sections that you do not want by clicking on their trashcan icon  $\overline{\mathbb{Q}}$
- b. Click to edit any text that you want to change (title, subheading, body text), press *Save* when finished or *Cancel* to discard changes.
- c. To insert an image, double-click on an image block, then do one of these:
	- i. Select one of the five images in My Library and press *Insert*. (We are limited to five under our agreement.)
	- ii. Use an image with an Internet address (URL), such as found via Google Image search, select the *Image URL* tab, enter the URL, press *Preview*, then press *Insert*.
	- iii. Replace one of our five My Library images, click on the image to delete, press the trashcan icon, then press *Upload New*

d. Here is an example announcement after editing, with many of the blocks removed, text updated, and Internet image inserted:

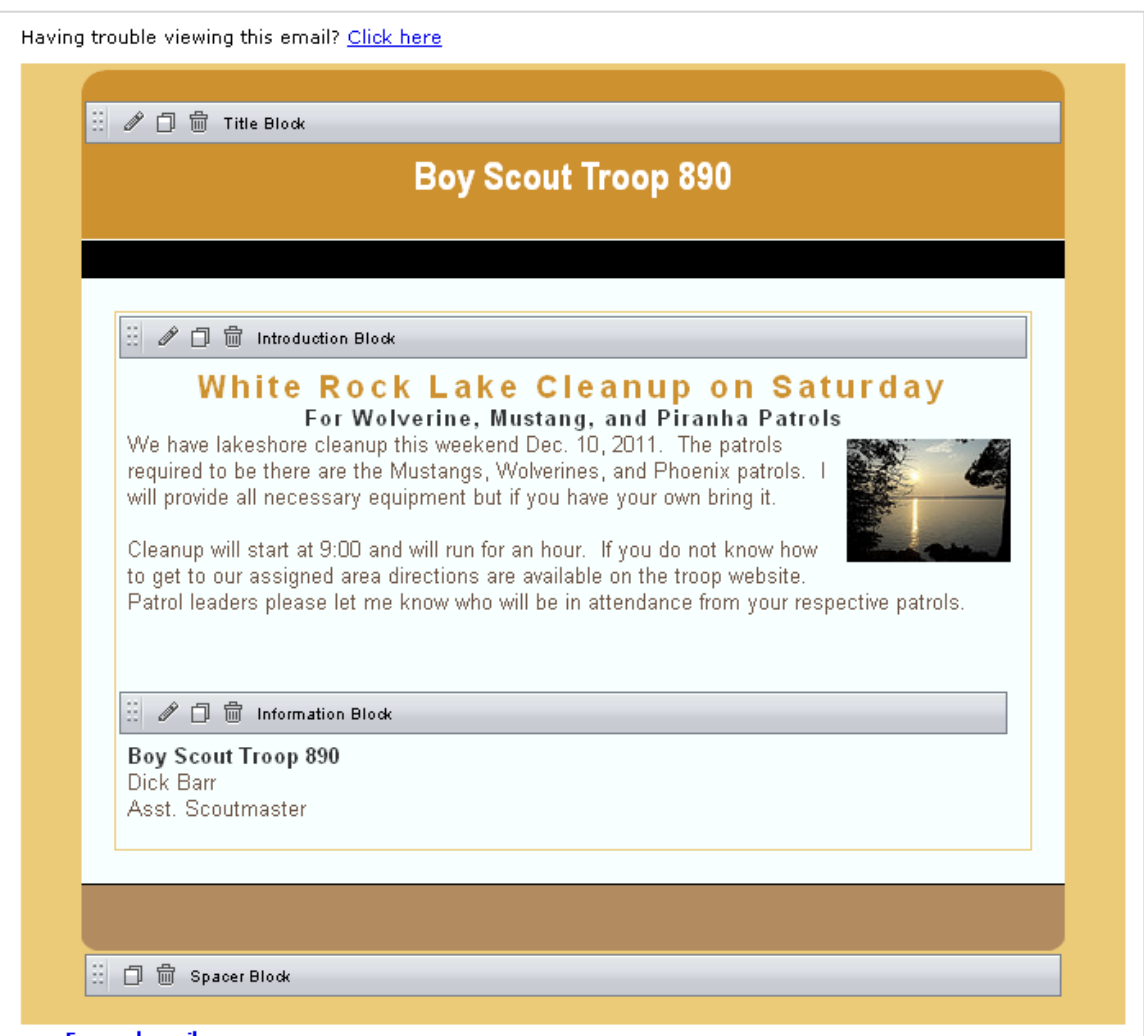

- e. When satisfied with the email, press *Save*, then select *Preview and Test* to see what it will look like. You can also send yourself a test email to see what will be sent. Then *Exit Preview*.
- f. If you are ready to send to the troop, press *Save and Continue*.
- 8. On the List Selection page, choose the email list to use and press *Next*. Example lists:
	- a. General Interest the entire troop
	- b. 2010-2011 ASMs all assistant scoutmasters
- 9. On the Delivery Date page, select *Send Now* and press *Finish*. Your email will be sent to all members of your chosen list.
- 10. Finally, press *Log Out* at the top right of the page.